# HD PVR Pro 60 4K Pass Through 1080p60 Recording and Streaming

#### Quick Installation Guide

**Hauppauge Italia Support: italyinfo@hauppauge.it Tel:(+39) 02 9047 0114 FB: https://www.facebook.com/HDPVR/ web: www.hauppauge.it**

**QI-HDPVRPRO60-V1.0-ITAL 2/2019**

#### Incluso con HD PVR Pro 60

#### Incluso con HD PVR Pro 60:

Hauppauge Capture viene normalmente scaricato nella directory dei download. Verrà chiamato **hauppaugecapture 1 1 zzzzz.exe** dove zzzzz è il numero di versione.

- HD PVR Pro 60 Video Recorder in alta definizione 4K in/out, alimentato USB Type-C, con hardware encoder 1080p 60Fps.
- Cavo USB da 1 metro da USB tipo-C a USB Tipo A
- Cavo audio jack 3,5mm 4-pin a jack 3,5mm 4-pin (per collegamento audio da controller gaming)
- Adattatore audio Y split jack 3,5 mm 4 pin (per collegamento di cuffie gaming con uscite separate mic e audio)
- Cavo HDMI 2.0 High-speed
- App Hauppauge Capture (da scaricare)

Esegui questo file per avviare l'installazione.

#### Utilizzo dell'applicazione Hauppauge Capture

Dopo aver installato Hauppauge Capture, vedrai l'icona di Hauppauge Capture sul tuo desktop di Windows. Fare clic su questa icona per avviare l'applicazione Hauppauge Capture.

Per maggiori informazioni su Hauppauge Capture, su come fare, e l'ultima versione disponibile di Hauppauge Capture, per favore consultare la seguente pagina: www.hauppauge.it/capture

# Funzionamento di HD PVR Pro 60 in modalità Stand alone

HD PVR Pro 60 può essere utilizzato senza essere collegato ad un computer. Per fare questo:

- Collegare l'estremità del cavo USB Tipo A e cavo USB Tipo C in dotazione ad una porta USB Tipo A a un 5V .9amp o un alimentatore USB con minimo questa alimentazione (lo stesso tipo di alimentatore comunemente usato per caricare telefoni e tablet).
- Inserire una scheda di memoria SD formattata in formato NTFS nello slot per schede SD presente sulla parte anteriore di HD PVR Pro 60.
- Collegare l'auricolare ed il controller (se lo si desidera) alle prese jack 3,5mm Controller In e l'ingresso cuffie presenti sulla parte frontale di HD PVR Pro 60.
- Premi il pulsante fisico di registrazione presente sul top della periferica per avviare la registrazione, premere il tasto nuovamente per interrompere la registrazione.
- Dopo la registrazione, non rimuovere la scheda SD finché la luce verde intermittente non diventa fissaì verde. Questo indica che la registrazione è stata completata ed è possibile rimuovere la scheda SD.

È possibile modificare la velocità in bit rate delle registrazioni autonome in Hauppauge Capture. Guarda in: *Menu Avanzato* -> *Modalità Stand alone*. Sono disponibili tre diversi bit rate tra cui scegliere.

# Installazione di HD PVR Pro 60 nella modalità collegata al PC

#### Passo 1: collegare HD PVR Pro 60 al PC

Il collegamento di base corretto consiste nel collegare il controller di gioco alla porta Controller In usando il cavo fornito da 3,5 mm 4 pin. Quindi collega le cuffie di gioco alla presa jack In cuffia.

Collegare il cavo USB Type-C USB-Type-A in dotazione tra HD PVR Pro 60 ad una Porta USB 2.0 o USB 3.0 del PC.

*Nota: si consiglia di utilizzare una porta USB 3.0 poiché alcune porte USB 2.0 non forniscono l'alimentazione necessaria a 5v a .9amps per il corretto funzionamento del HD PVR Pro 60.*

### Passo 2: collegare HD PVR Pro 60 alla console di gioco

Se si registra da una console 4K, utilizzare un cavo HDMI 2.0 ad alta velocità dalla console di gioco alla porta HDMI In presente sul retro del HD PVR Pro 60. In caso contrario, è possibile utilizzare uno cavo standard HDMI ad alta velocità.

*Nota: le modalità HDR non sono supportate.*

# Passo 3: Collegare HD PVR Pro 60 al monitor o TV

Utilizzando il cavo HDMI 2.0 ad alta velocità in dotazione, collegare HD PVR Pro 60 alla TV per giocare o tenere sotto controllo l'immagine video.

È possibile utilizzare monitor 4K o 1080p60.

#### Passo 4: Installare l'applicazione Hauppauge Capture

Puoi trovare Hauppauge Capture su: **www.hauppauge.com/capture**

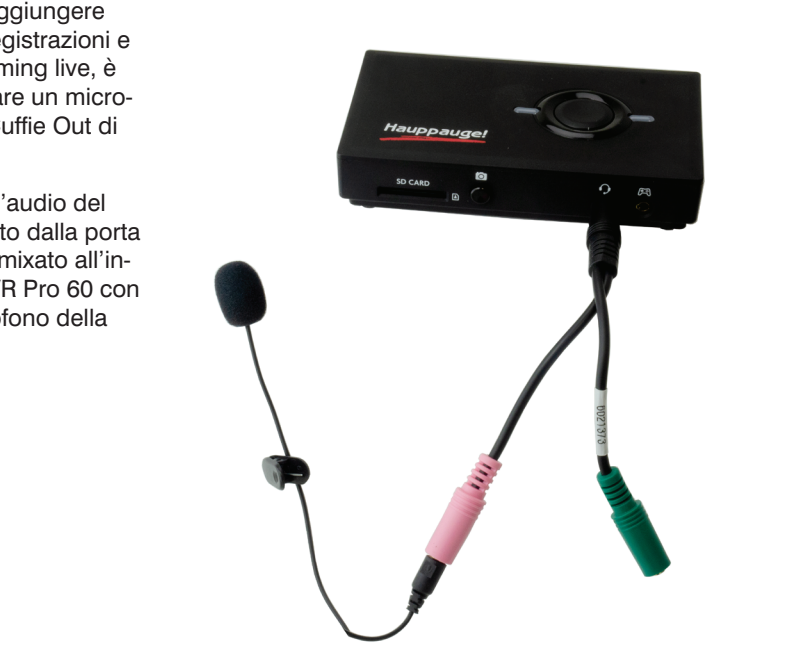

#### Specifiche

Hauppauge HD PVR Pro 60 è un registratore video con encoder hardware ad alta definizione con HDMI ingresso ed uscita a 4K(passaggio video HDMI) con un down converter integrato da 4K a 1080p ed un hardware Encoder H.264 1080 frame al secondo. HD PVR Pro 60 può connettersi a sorgenti video 4k, come Xbox One X e PS4 Pro, o sorgenti 1080p come PS4, Xbox One, Nintendo Switch, Gaming PC o WiiU.

HD PVR PRO 60 può registrare in due differenti modalità:

- Le registrazioni HD PVR Pro 60 possono essere eseguite sull'hard drive del computer con un formato compresso H.264. Hauppauge Capture, con HD PVR Pro 60 possono essere utilizzate le seguenti applicazioni OBS, XSplit e Skype come sorgente video.
- HD PVR Pro 60 ha anche una modalità stand alone(utilizzo senza PC), in cui è possibile collegare l'unità a una alimentazione USB (5v a .9 amp minimo) e registrare direttamente su una scheda SD (non in dotazione). In modalità stand alone, le registrazioni sono fatte nel formato di file .MOV.

HD PVR Pro 60 ha anche uno mixer audio integrato per registrare e trasmettere l'audio del gioco, il tuo commento vocale ed il tuo party game chat.

HD PVR Pro 60 viene fornito con l'applicazione Hauppauge Capture per Windows.

Hauppauge Capture può registrare video 1080p60 con un mixer audio per effettuare regolazioni audio di gioco, microfono e l'audio delle cuffia. Ha anche una funzione di taglio video veloce che preserva la qualità di registrazione video originale.

HD PVR Pro 60 registra in un formato file .TS e può essere convertito in MP4 dopo la registrazione.

#### Collegamento Audio delle cuffie da gaming e del controller

HD PVR Pro 60 dispone di un mixer audio integrato che può essere usato per miscelare insieme:

- audio di gioco e chat di giochi di terze parti
- commento vocale sul gioco dal microfono della cuffia

# Collegamento di un microfono per aggiungere il commento alle registrazioni e Streaming.

Se si desidera aggiungere commenti alle registrazioni e durante le Streaming live, è possibile collegare un microfono alla porta Cuffie Out di HD PVR Pro 60.

In questo caso, l'audio del gioco verrà inviato dalla porta HDMI In e verrà mixato all'interno dell'HD PVR Pro 60 con l'audio del microfono della cuffia.

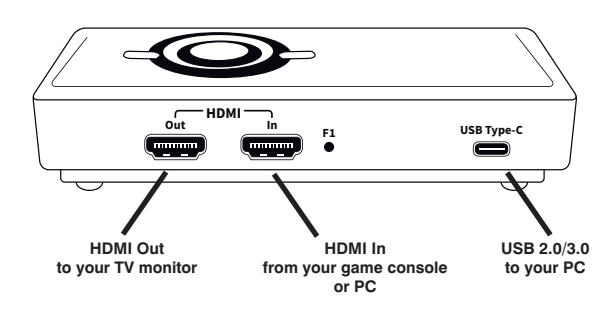

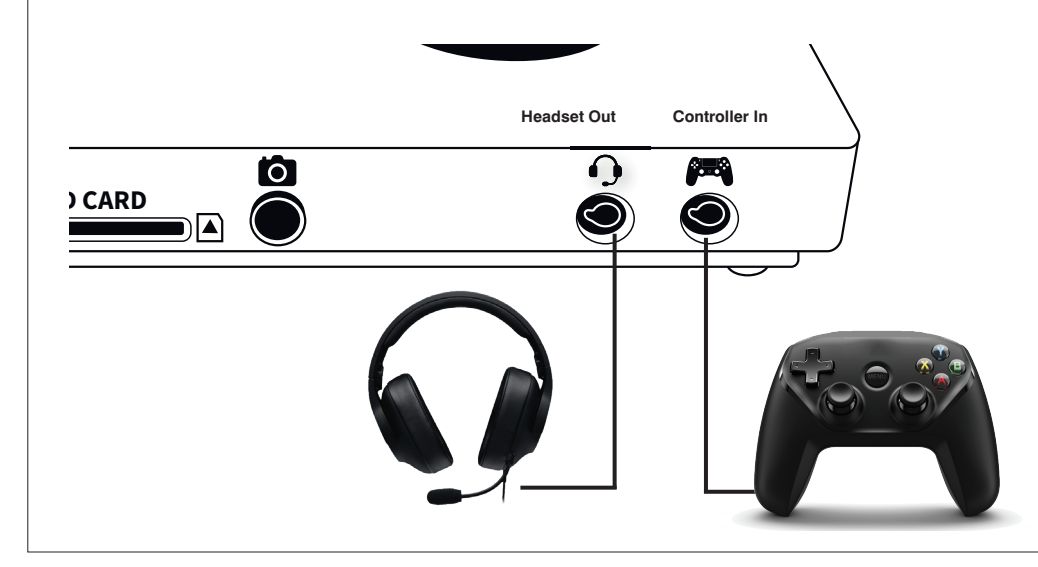

Nota: quando si collega un connettore alla presa Controller In, l'audio tramite l'uscita HDMI viene disabilitato ed invece, l'audio dal controller viene aggiunto all'ingresso HD PVR Pro 60 e miscelato tramite il mixer audio integrato.

Ciò impedisce l'eco dell'audio, che potrebbe verificarsi se si avesse audio da entrambi gli ingressi HDMI e dal controller di gioco.

# Troubleshooting

#### Cosa significano le luci presenti sulla parte superiore del HD PVR Pro 60?

- **Luce rossa:** quando HD PVR Pro 60 si accende, la luce di stato del HD PVR Pro 60 è rossa. Può indicare la mancanza di segnale, o in modalità Stand alone la mancanza della scheda SD.
- **La luce verde è quando la periferica è pronta per registrare:** in entrambe le modalità, collegato al PC o in stand alone, La luce di stato di HD PVR Pro 60 sarà verde quando il dispositivo è pronto per iniziare la registrazione.
- **Luce verde lampeggiante:** durante la registrazione in entrambi le modalità di registrazione PC o stand alone, il lo stato di luce verde lampeggiante indica lo svolgimento di una registrazione o streaming.

Passo 1: Assicurati che HD PVR Pro 60 sia elencato come scheda di acquisizione in Hauppauge Capture. Altrimenti, per favore controlla il Cavo USB ed assicurarsi che la luce verde sia accesa sulla parte superiore del HD PVR Pro 60.

#### Nessun video nella finestra di anteprima di Hauppauge Capture:

Se il dispositivo HD PVR Pro 60 non è presente reinstallare Hauppauge Capture. Spegnere e riaccendere HD PVR Pro 60 e riavviare il PC dopo aver reinstallato i driver.

#### Passo 2: Controlla la modalità video della tua console.

Deve essere impostato su 4K 60fps, 1080p60 o 720p. Se stai usando un sistema di gioco per PC, controlla il nostro sito Web all'indirizzo:

www.hauppauge.com/pcsetup per la corretta configurazione.

#### Passo 3: Verificare lo stato della protezione HDCP

Verificare che il dispositivo sorgente non utilizzi la protezione da copia HDCP. Se la tua sor-

gente video ha HDCP protezione dalla copia, vedrai uno schermo nero. Per disattivare HDCP sulla tua PS4, vedi qui: www.hauppauge.com/ps4

**Passo 4: Controlla il collegamento dei cavi HDMI.** Rimuovi ciascun cavo ed assicurati che sia inserito saldamente e correttamente, su ogni dispositivo che stai utilizzando. Se si utilizzano cavi HDMI, provare a invertire i cavi HDMI.

**Passo 5: Se la luce verde HD PVR Pro 60 è accesa dopo aver avviato Hauppauge Capture** e tu vedi ancora una finestra di anteprima nera, prova a registrare qualche video. Se riesci a riprodurre correttamente la registrazione ma non è possibile vedere il video dal vivo nella finestra di anteprima, abilitare l'accelerazione hardware (selezionare "accelerazione hardware" nel menu Impostazioni in Hauppauge Capture).

#### Problemi con il passaggio Video

#### Nessun video sul Televisore

Aprire Hauppauge Capture e verificare che sia presente l'anteprima video. Controllare le impostazioni di uscita video della vostra console PS4 o XBOXOne, l'impostazione dovrebbe essere a 1080p o 720p.

#### Non ho nessun video sulla mia TV ma posso vedere il video nella finestra di Antep-

# rima sul PC

Controllare bene che il cavo HDMI che collega l'uscita HDMI del HD PVR Pro 60 sia collegato correttamente al Televisore o Monitor. Se il vostro TV dispone di ingressi HDMI multipli controllate di essere sul canale HDMI giusto. Provate a modificare le impostazioni di risoluzione di uscita video della vostra console, perchè il vostro TV o Monitor potrebbero non supportarle.

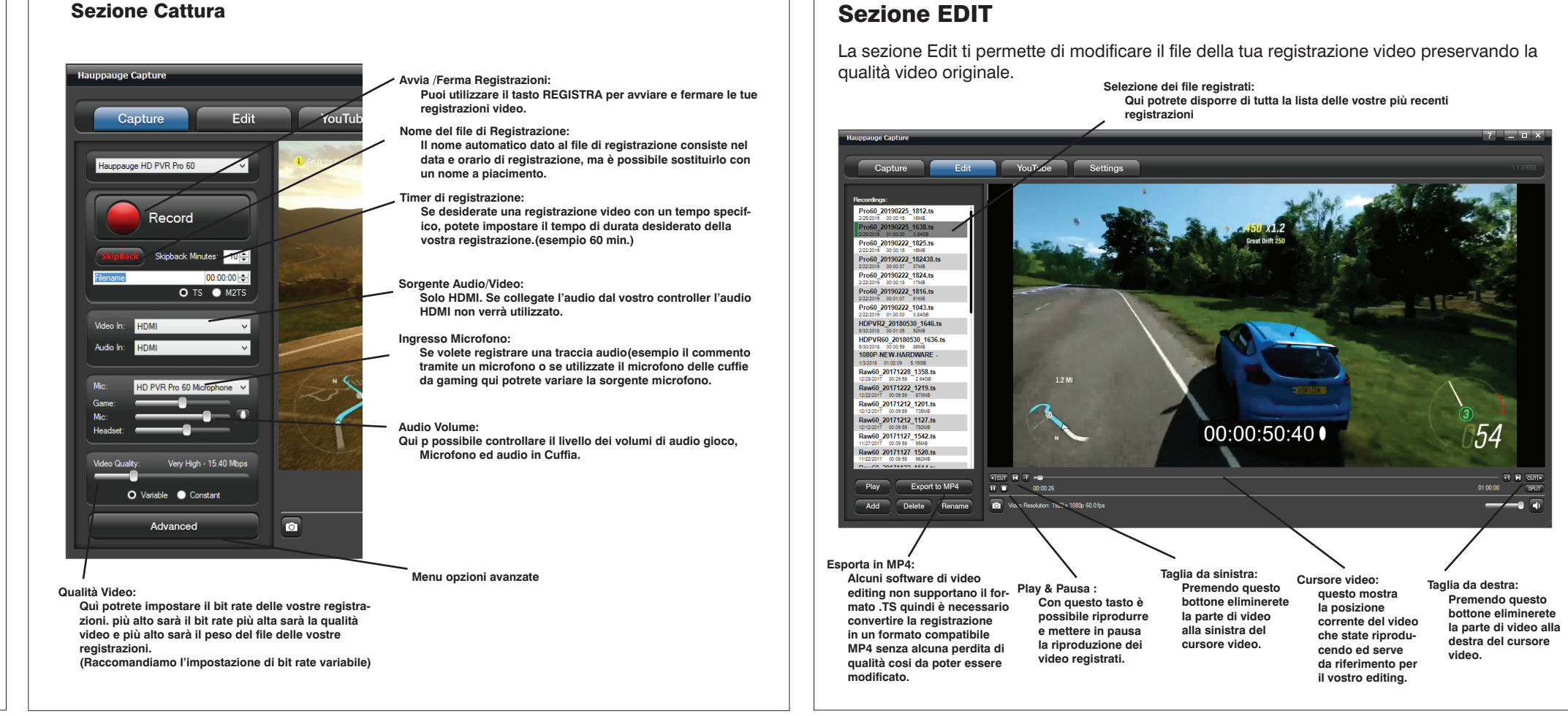

#### Sezione YouTube

Questa sezione di Hauppauge Capture vi permette di caricare in maniera rapida le registrazioni video sul vostro canale Youtube.

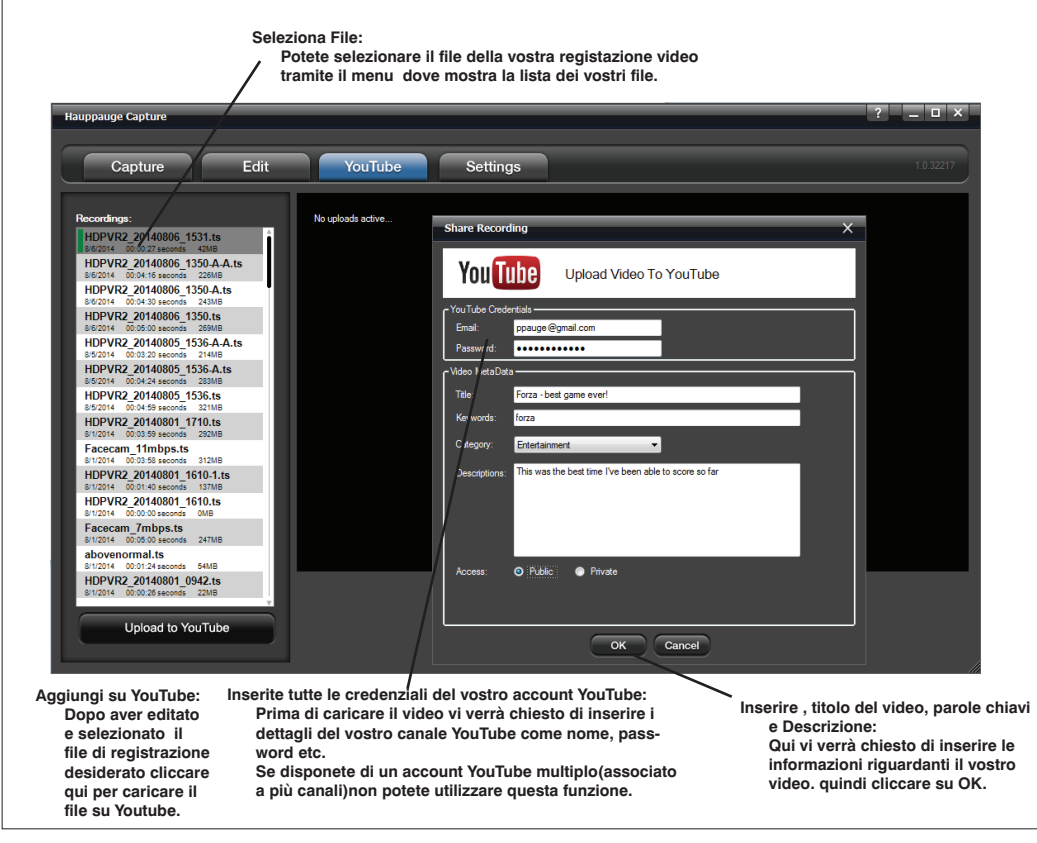

### Come utilizzare l'applicazione Hauppauge Capture

Dopo aver riavviato il PC, vedrai l'icona di Hauppauge Capture sul desktop di Windows.

Fare clic su questa icona per avviare l'applicazione Hauppauge Capture. Per maggiori informazioni su Hauppauge Capture, video tutorial e l'ultima versione disponibile di Hauppauge Capture, guarda qui: www.hauppauge.it/capture **Edit: Configura: Per modificare la cartella di desti-**

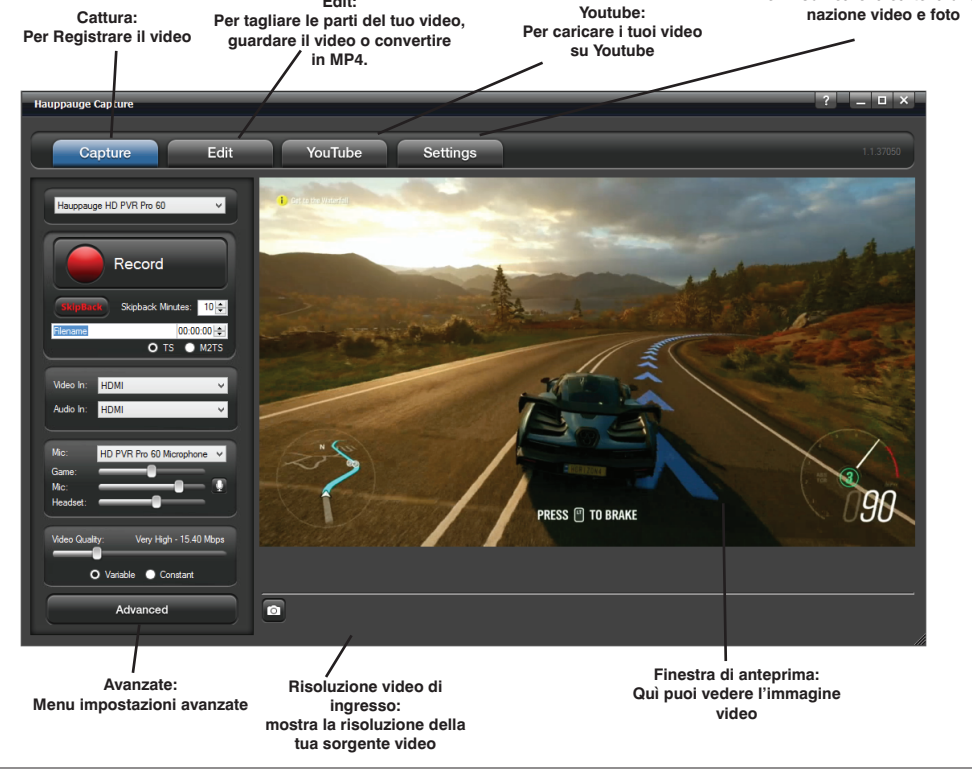